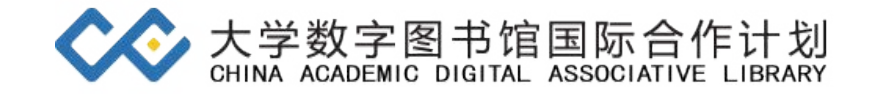

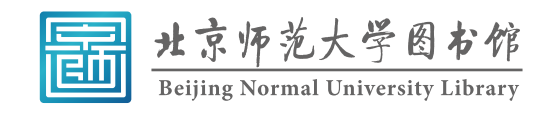

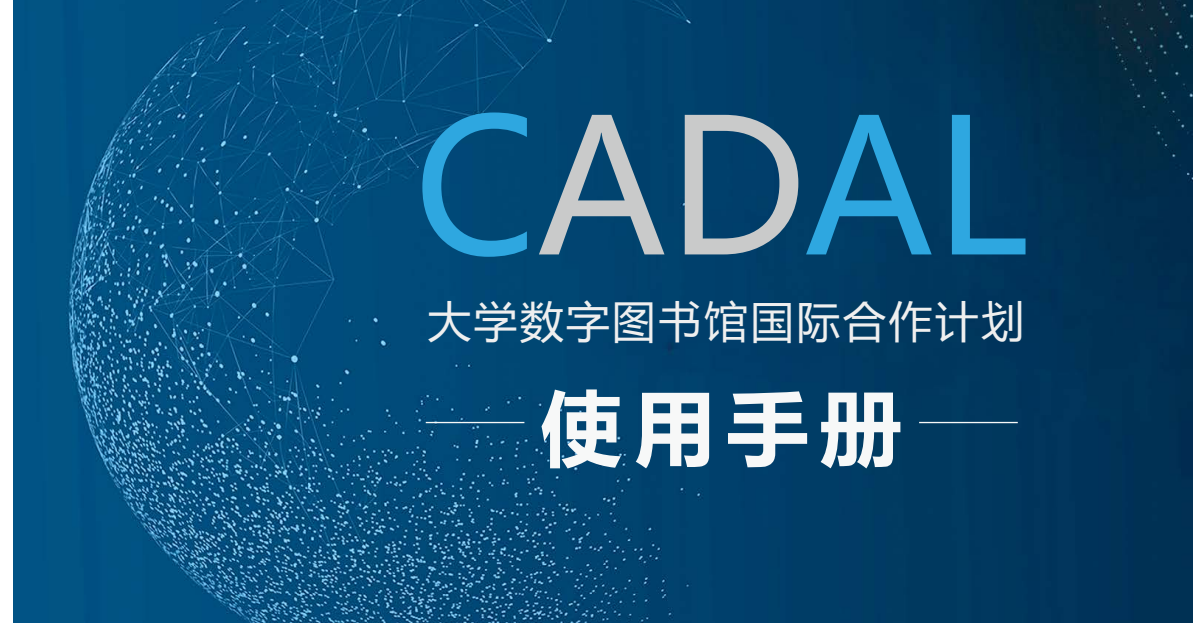

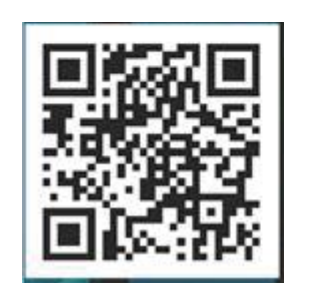

CADAL师范院校推广中心 2020年9月

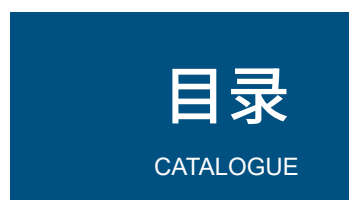

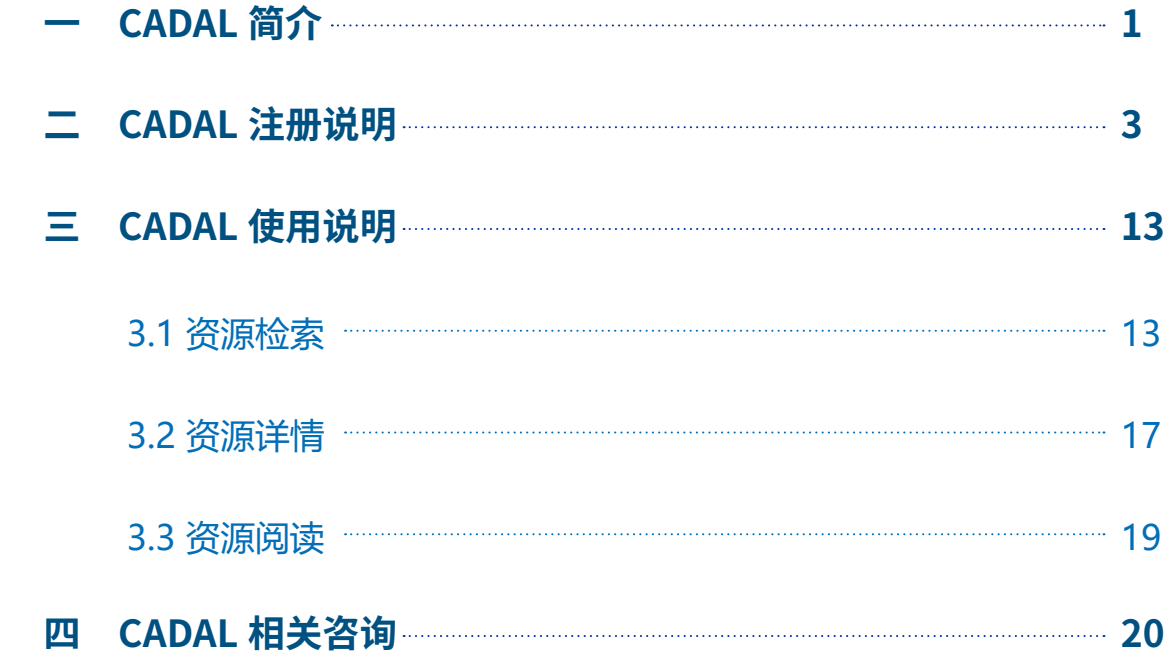

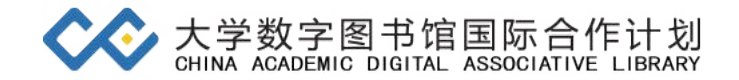

#### <span id="page-2-0"></span>**一 CADAL简介**

CADAL 全称是**大学数字图书馆**国际合作计划(China Academic Digital Associative Library, CADAL)。CADAL 是在中美两国计算机科 学家呼吁建设百万册数字图书馆的倡导下,由国家投资建设,作为教育部 "211"重点工程,由浙江大学联合国内外的高等院校、科研机构共同承 担的文献资源数字化项目。CADAL 现有 121 个共建单位,644 个共享单位, **共建共享单位主要为国内外高校图书馆**。

CADAL 项目建设的总体目标是:构建拥有多学科、多类型、多语种海 量数字资源的,由国内外图书馆、学术组织、学科专业人员广泛参与建设 与服务,具有高技术水平的学术数字图书馆,成为国家创新体系信息基础 设施之一。CADAL 项目一直秉持"增量提质,扩大**特色资源建设**"理念, 紧紧围绕CADAL项目总体目标,建设**海量的高技术水平的学术数字图书馆**。

CADAL 自 2001 年建设至今,可**全文阅览**的数字资源高达 **269 万册** (件),资源主要**来源为国内外研究型大学的馆藏文献**,囊括中外文图书、 音视频资料以及报刊论文等重要文献。

CADAL 数字图书馆提供一站式的个性化知识服务,资源涵盖理、工、 农、医、人文、社科等多个学科,**中文资源有古籍、民国书刊、现代学术 著作、学位论文,地方志特色资源,英文资源有美国大学图书馆核心馆藏、 技术报告等进入公共领域的图书资料。**

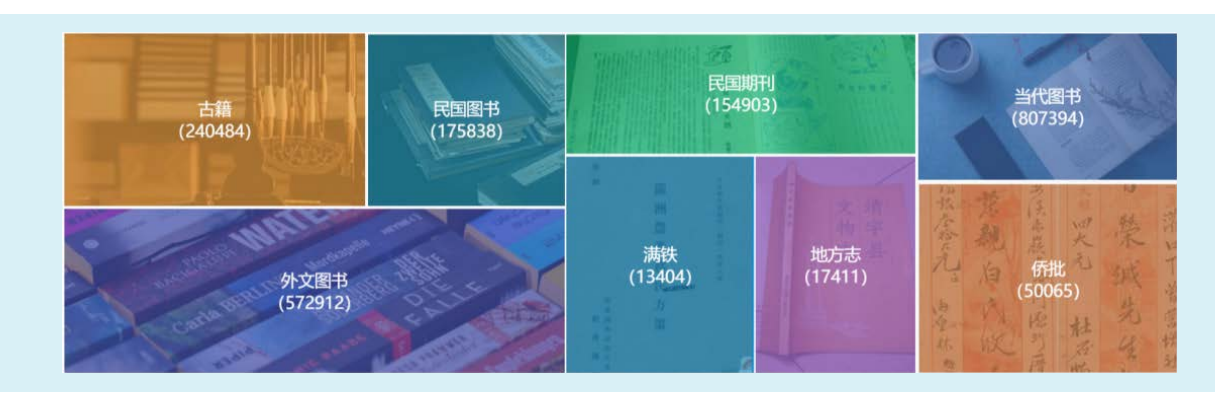

<span id="page-3-0"></span>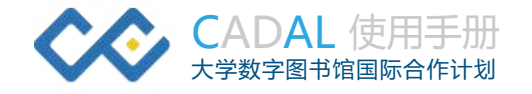

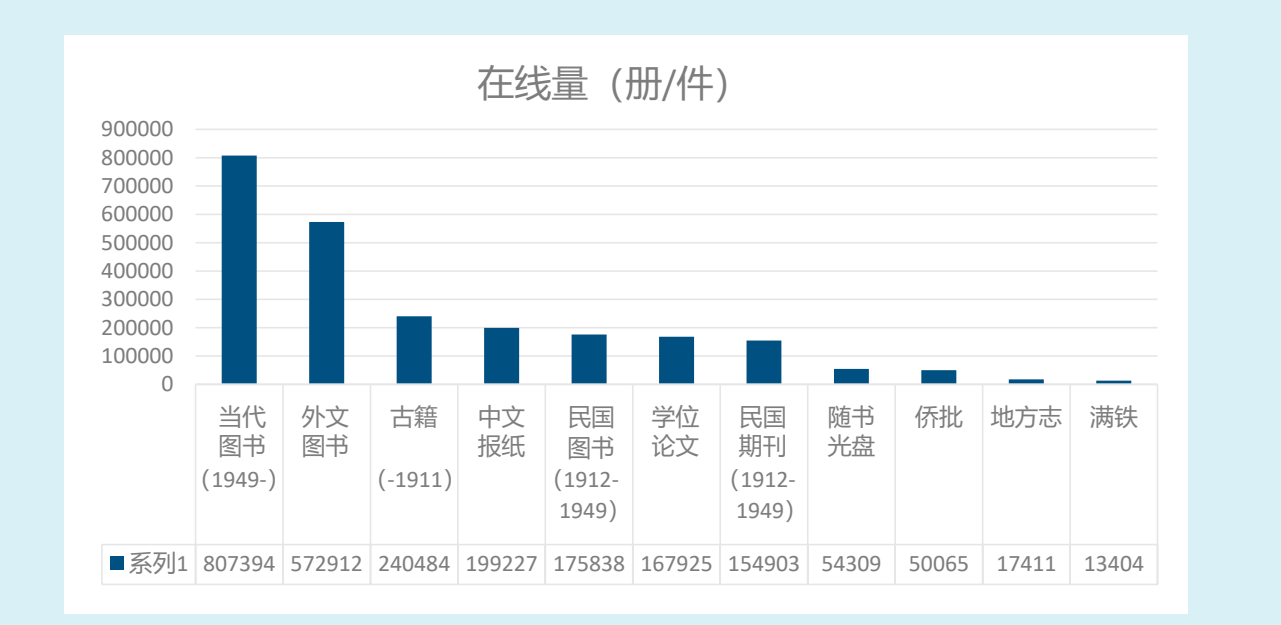

## 同时,CADAL 还提供民国文献大全、中国书法系统、中国文学编年 史等多种特色数据库。史等多种特色数据库。

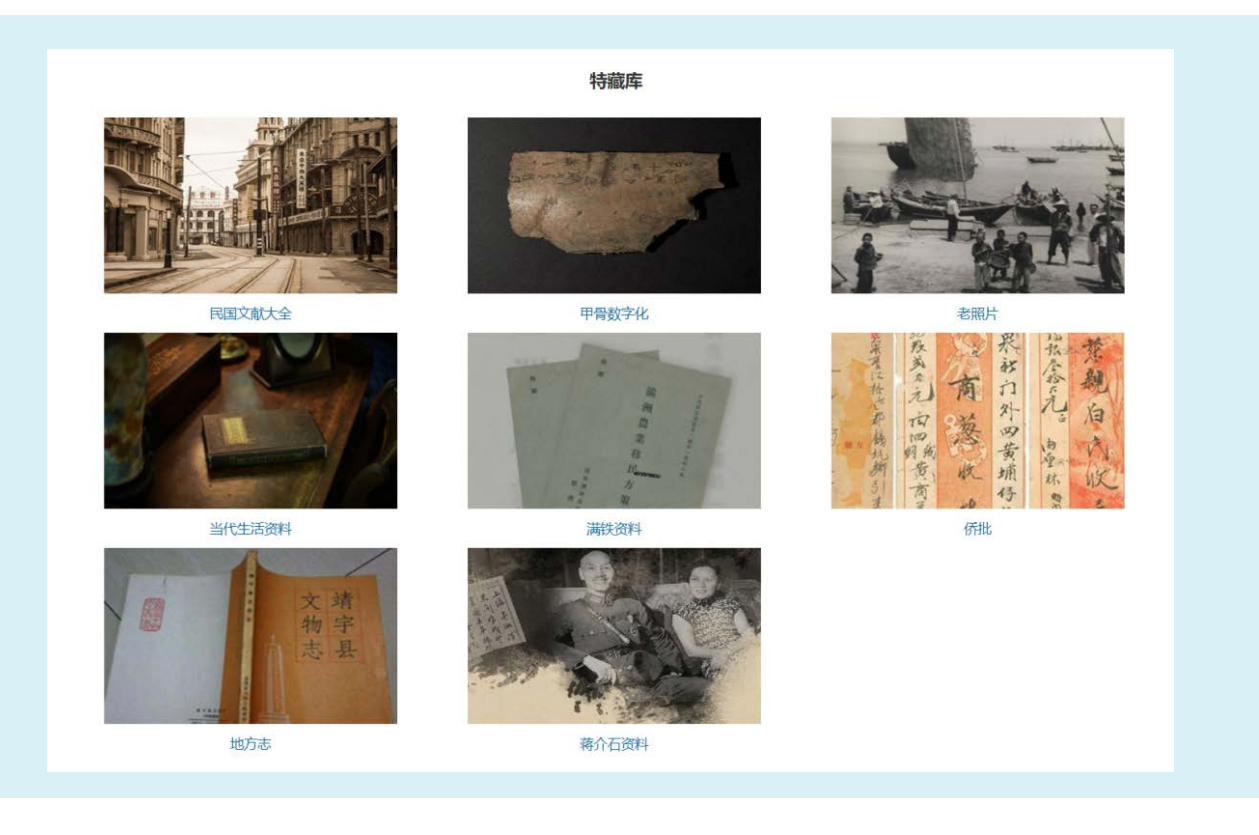

#### **CADAL 针对不同类型用户提供不同使用权限。**

(1)公众用户:可借阅古籍及外文资源。

(2)**共享单位**用户:可借阅古籍、外文、民国以及特藏资源。共享 单位是通过第三方或者直接与 CADAL 项目管理中心签订服务协议的单位。

(3)共建单位用户:可借阅所有类型资源。共建单位是参与 CADAL 资源建设、技术合作、设备支持等的单位。

## **二 CADAL注册说明**

要借阅 CADAL 的资源,首先需在 CADAL 网站注册。

#### **温馨提示:**

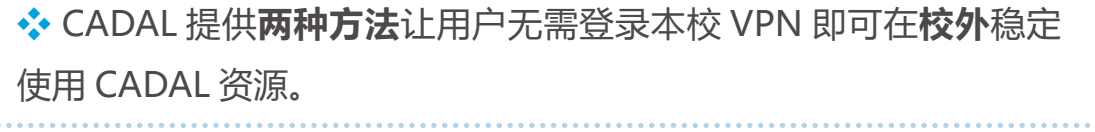

## ① **IP 绑定机构(**重要 **)**

注册成功后, 在个人账号中点击"个人设置", 点击"IP 绑定机 构"即可成功绑定。IP 绑定机构成功后, 用户即可在校外用个人账号登录 CADAL 数字图书馆,无需 VPN。

#### ② **账号绑定 EDU 邮箱**

目前 CADAL 推出"EDU 域名邮箱校外访问资源"的活动, CADAL 共建单位和共享单位用户只要绑定所在单位对应的 edu 域名邮箱, 也可摆 脱 IP 限制, 无需本校 VPN 在校外也能稳定访问 CADAL 资源。

❖ 目前测试可使用的浏览器:Chrome、Firefox、搜狗、IE 10、 360 极速浏览器、360 安全浏览器、Microsoft Edge。

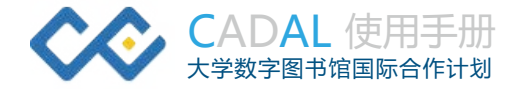

### 以下是 **CADAL 网站的注册步骤**。

## **(1) 访问官网**

访问 CADAL 官网 http://cadal.edu.cn/index/home,进入 CADAL 网站,点击右上角"登录 / 注册"。

#### **(2)选择网站注册或微信扫码注册**

#### **A. 微信扫码注册**

① 用户点击 CADAL 首页右上角"注册"按钮,进入到 CADAL 注 册页面

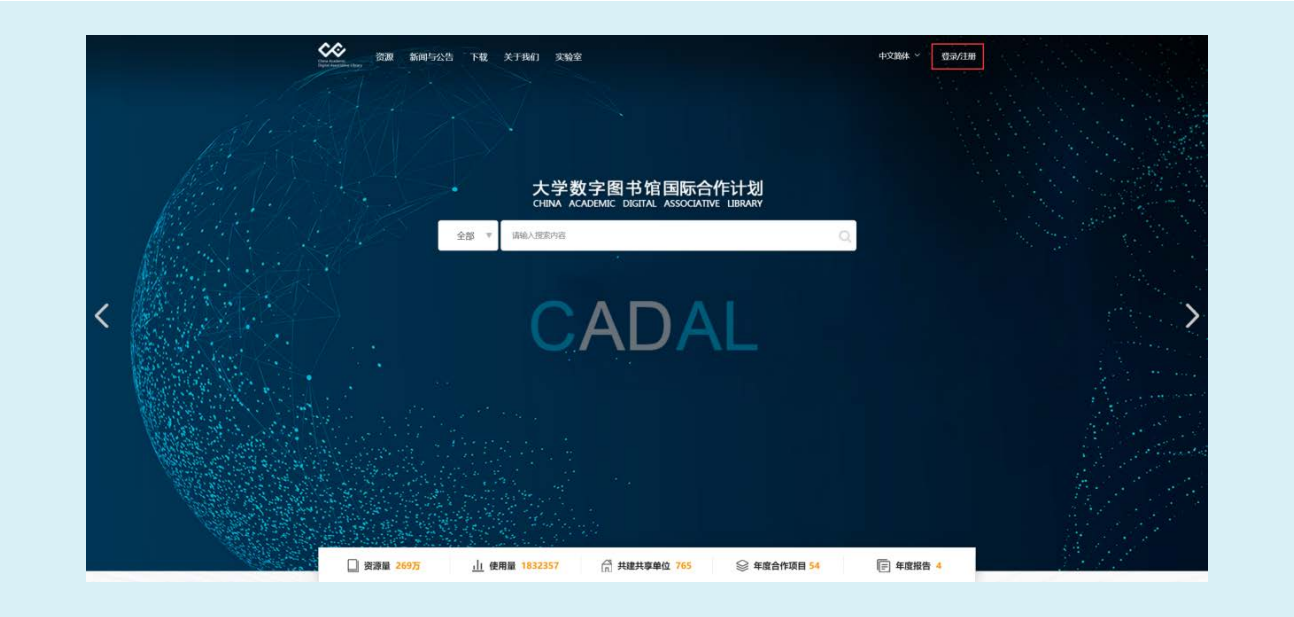

#### ② 选择"微信扫码登录"

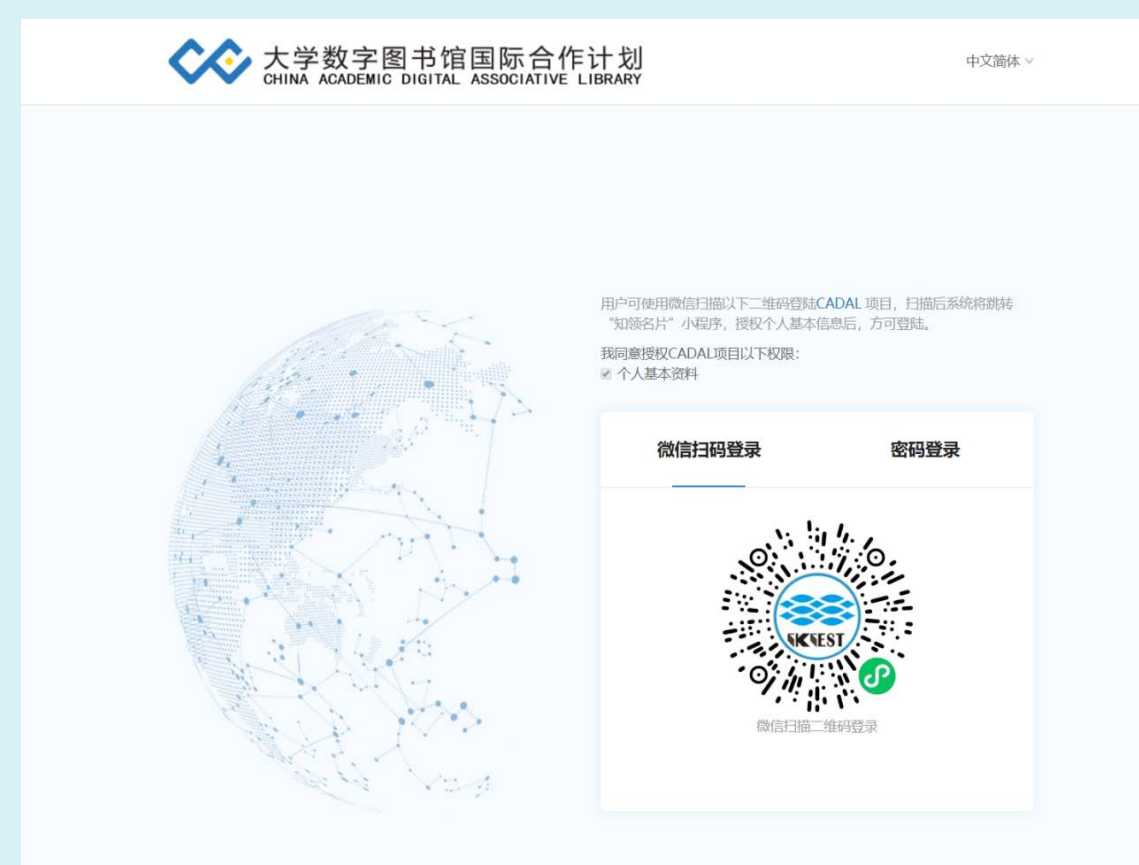

③ 微信扫码进入知领名片填写页面,填写姓名(实名制)、机构、性别、 研究方向、手机和验证码,点击"注册授权",即可完善知领名片。

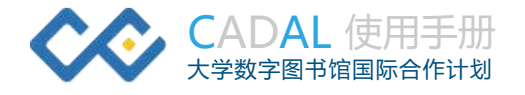

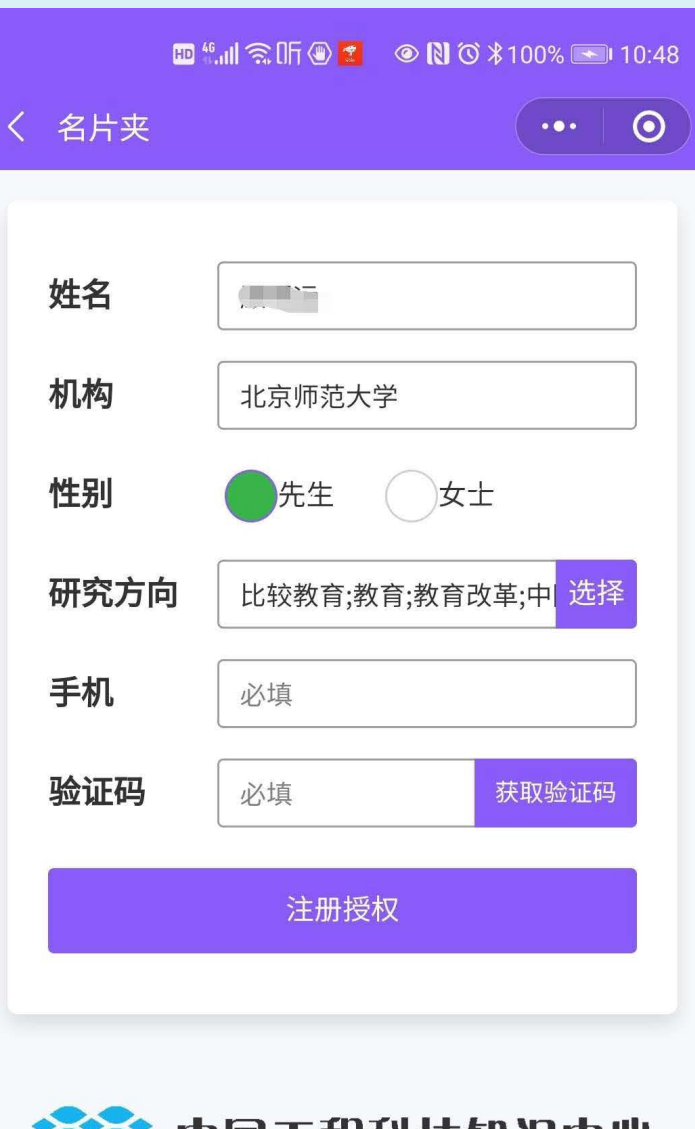

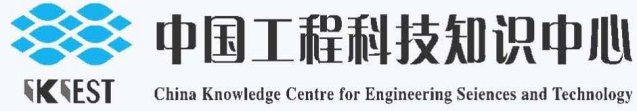

# 知领名片

知领名片由中国工程院中国工程科技知识中心之 中国工程科技研究机构与专家库子项目组开发并运 维。

知领名片主要服务于专家学者的学术社交及个人 学术成果管理。知领名片同ISNI (www.isni.org) 合 作,帮助实现专家学者的国际学术ID认证。

④ 完善知领名片后回到 CADAL 登录页面,微信扫码后出现"是否绑 定 CADAL 原有账号"。

◆ 新注册用户 (没有 CADAL 原有账号的用户): 选择"不绑定"如 图所示。

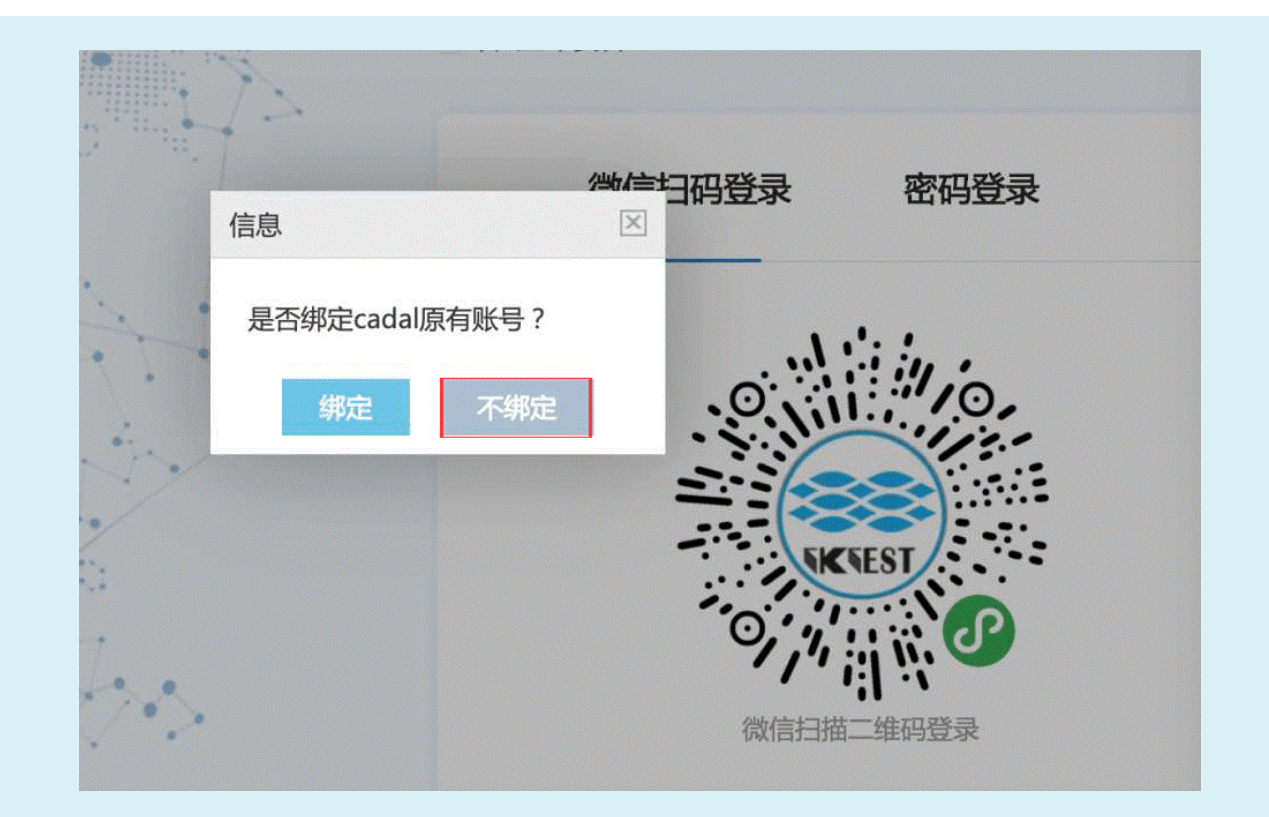

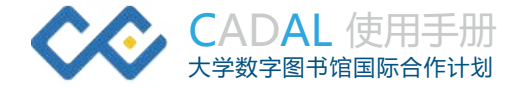

在出现的创建 CADAL 账号对话框里输入邮箱(**有 EDU 邮箱的建议** 填写 EDU 域名邮箱), 点击"获取验证码", 系统会发送一次性激活链 接到您邮箱,请在您的邮箱点击该链接激活账号。账号激活后即可使用微 信扫码登录 CADAL,使用 CADAL 资源。

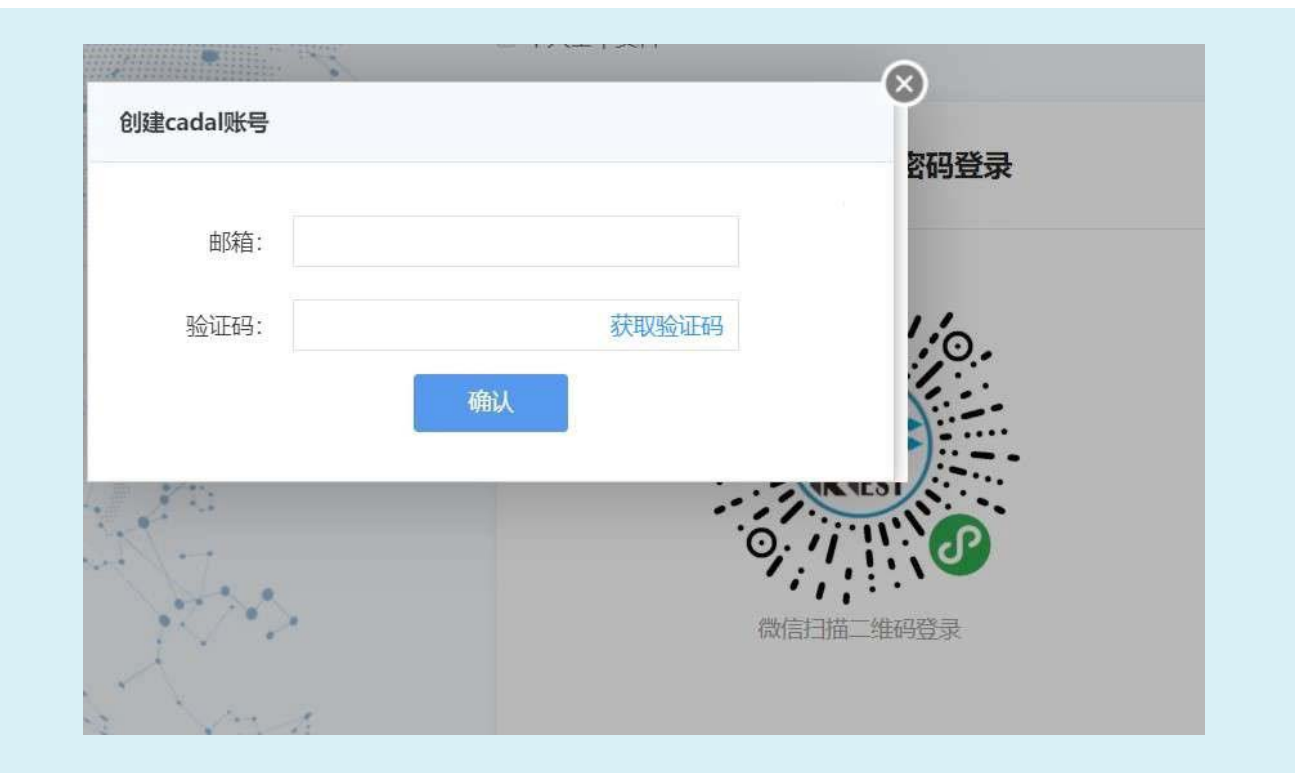

◆ 老用户 (有 CADAL 原有账号的用户): 选择"绑定", 登录后在 "个人设置——账户信息"中输入之前注册 CADAL 账户的邮箱(有 EDU 域名邮箱的老用户,**建议**在"个人设置——账户信息"中将非 EDU 邮箱 重新**绑定为 EDU 邮箱**)。

#### **B. 网站注册**

① 用户点击首页右上角"注册"按钮,进入到 CADAL 注册页面。

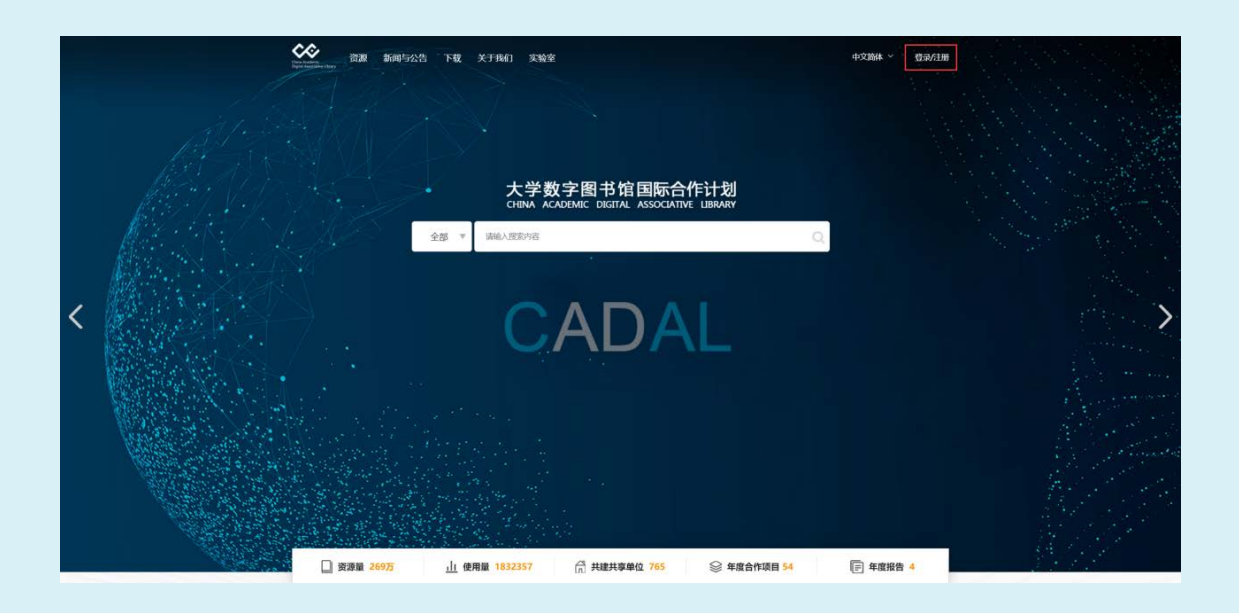

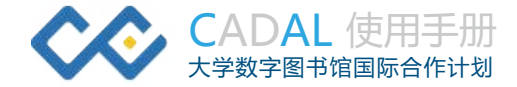

## ② 选择"密码登录" ——"快速注册",填写用户名和邮箱 (有 EDU 域名邮箱的请填写 EDU 域名邮箱), 并设置密码, 即可注册成功。

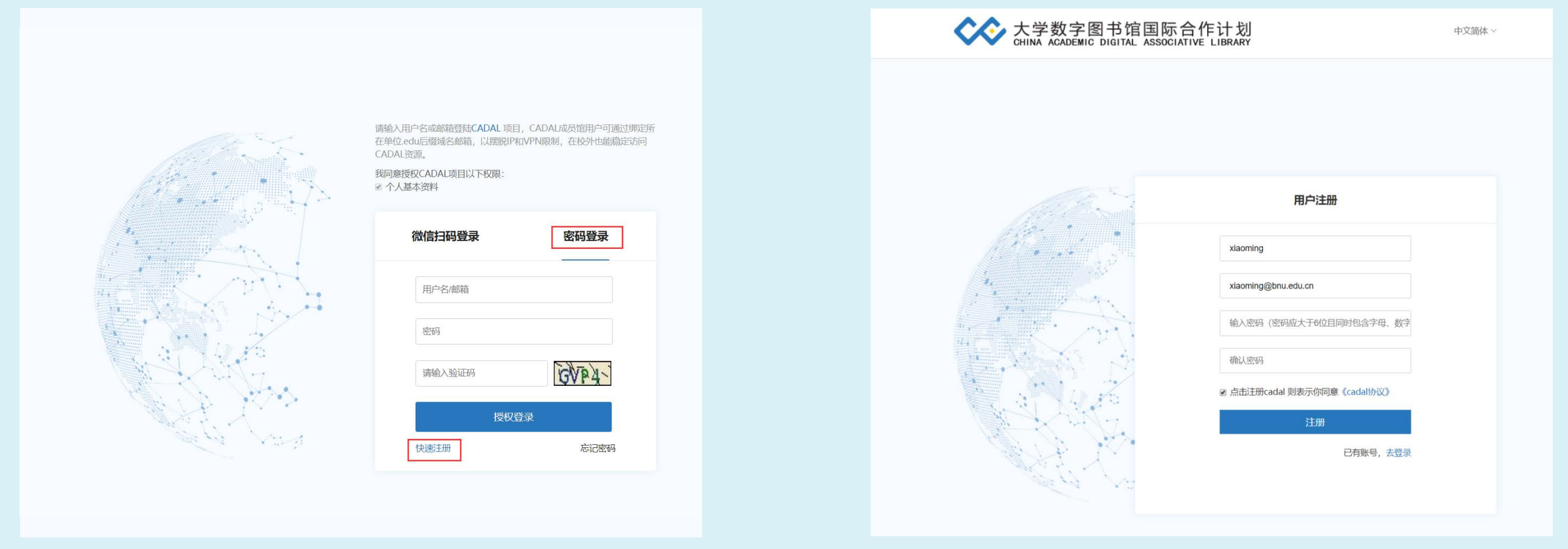

<span id="page-8-0"></span>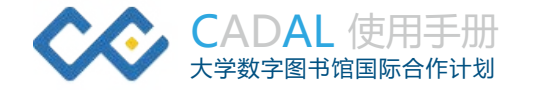

## **(3)IP 绑定机构(重要!用 EDU 邮箱注册账号的用户可跳过此步骤)**

① 在个人账号中点击"个人设置",确认"IP 所在院校"无误后,点击"IP 绑定机构"即可成功绑定。

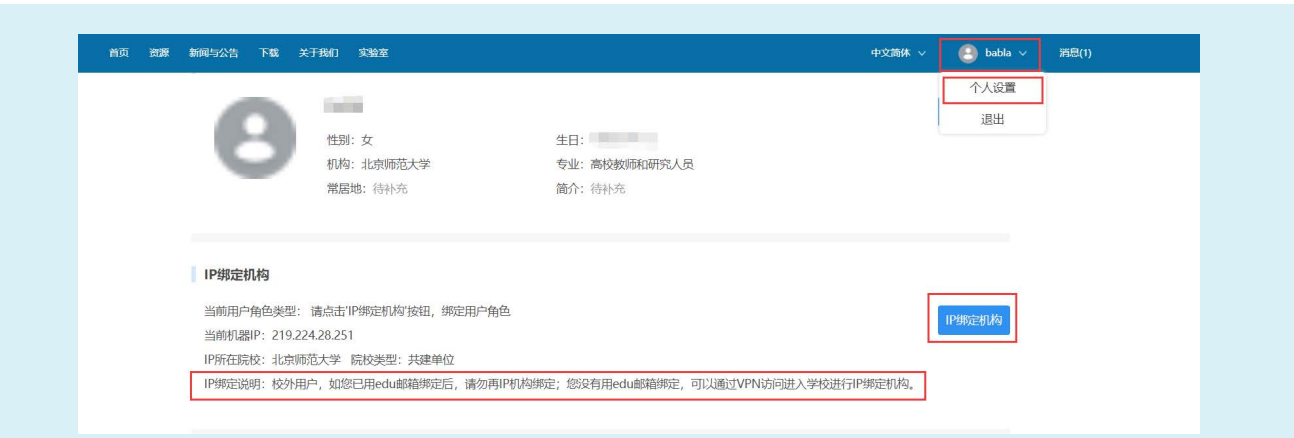

② IP 绑定机构后,会出现如下提示,当前用户角色类型也自动变为"共 享单位",点击"确定"即可。绑定成功后,即可在校外用个人账号登录 CADAL 数字图书馆,无需 VPN。

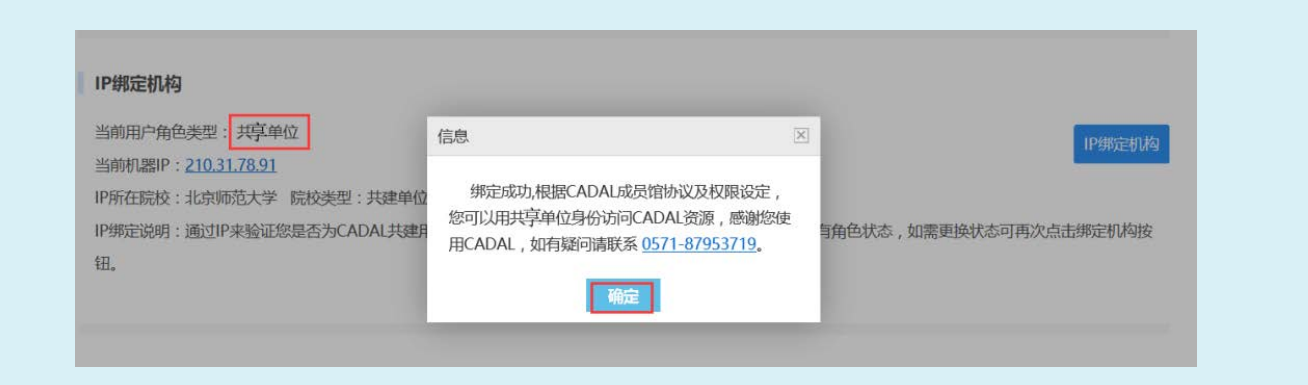

### **三 CADAL使用说明**

#### **3.1 资源检索**

首页搜索框,下方展示最近搜索的检索词,左侧下拉可限定搜索条件, 包括"名称"、"作者"等,检索框中输入检索词,点击右侧搜索按钮即 可进入检索结果页,搜索包含两部分:系统内搜索、扩展搜索,默认是系 统内搜索,即检索范围为 cadal 资源。

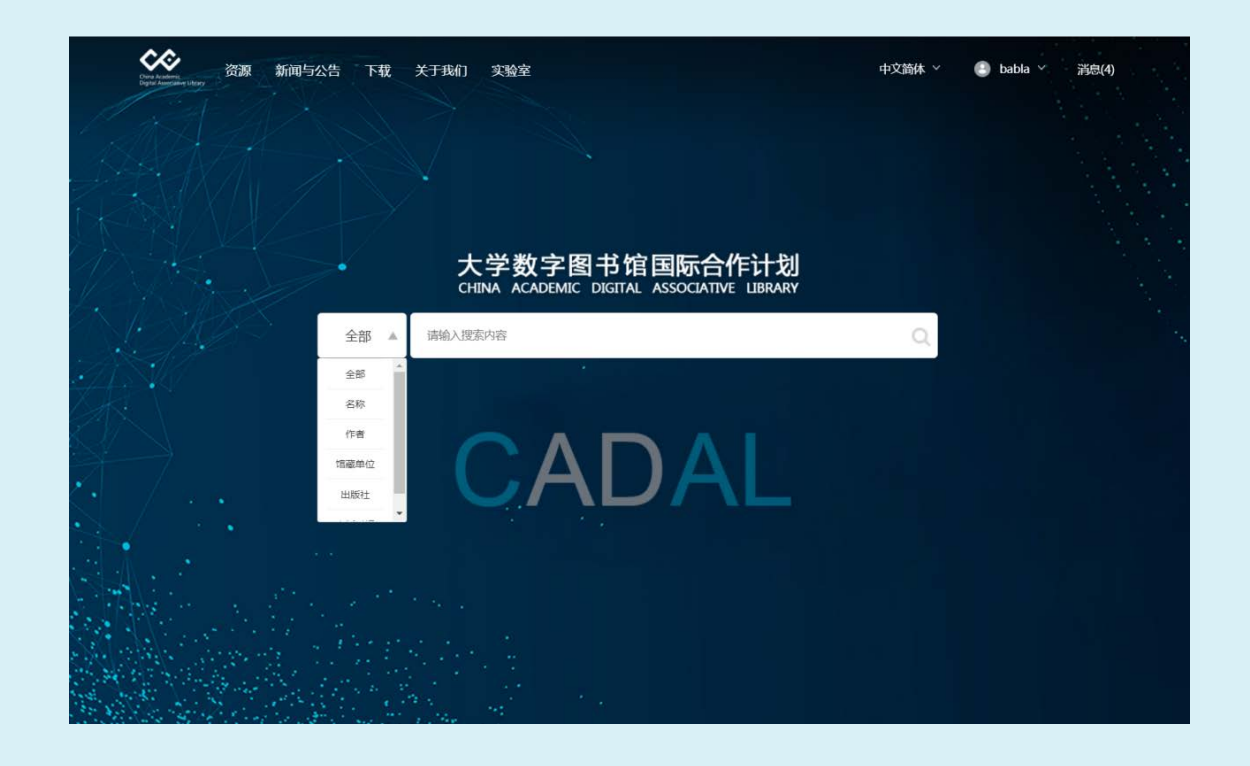

<span id="page-9-0"></span>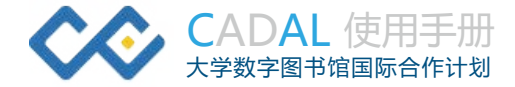

搜索结果页包括三部分:上方为搜索框、检索方式,左侧为可按资源 类型、出版时间、标签进行筛选, 右侧展示搜索结果点击"默认排序"可 选择多种排序方式,还可选择设置页面显示条数。

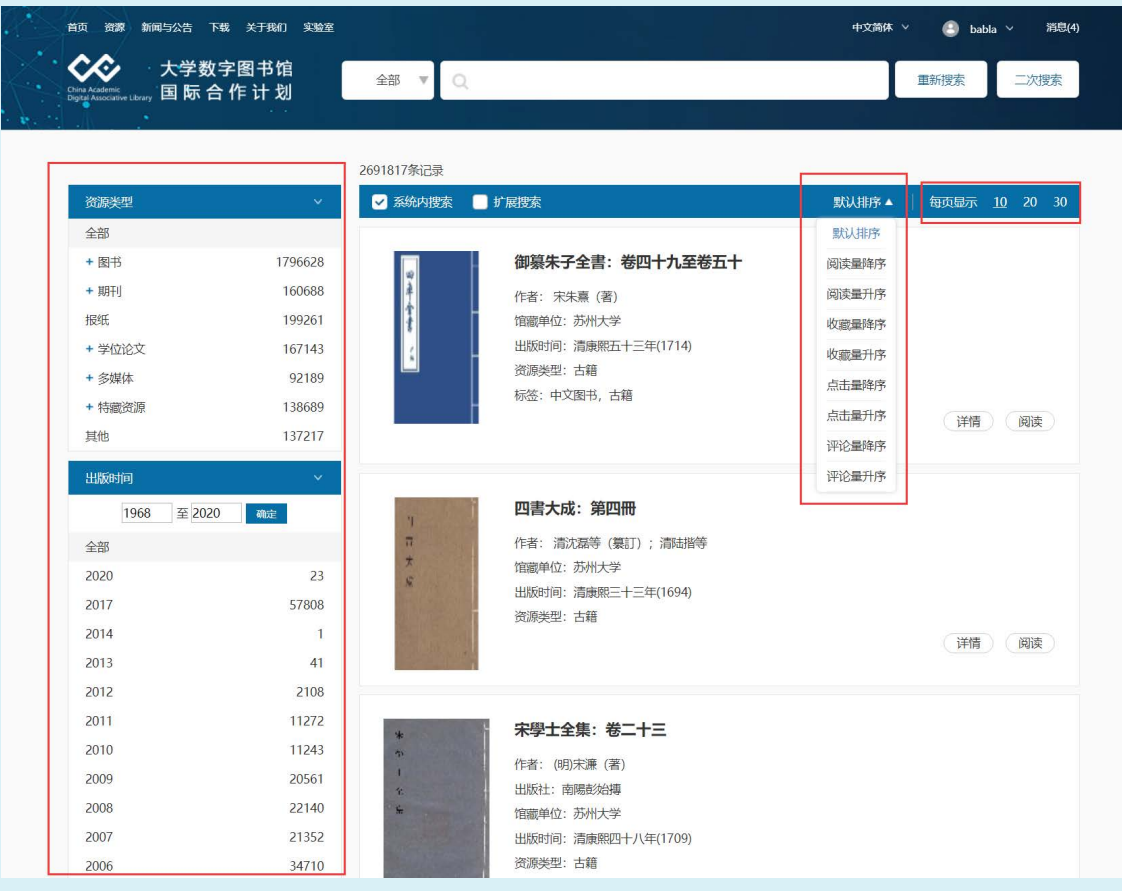

左侧还可按资源类型、出版时间、标签进行单个筛选或组合筛选,选 择条件后会出现在上方关键词区域,点击"×"即可删除筛选条件。

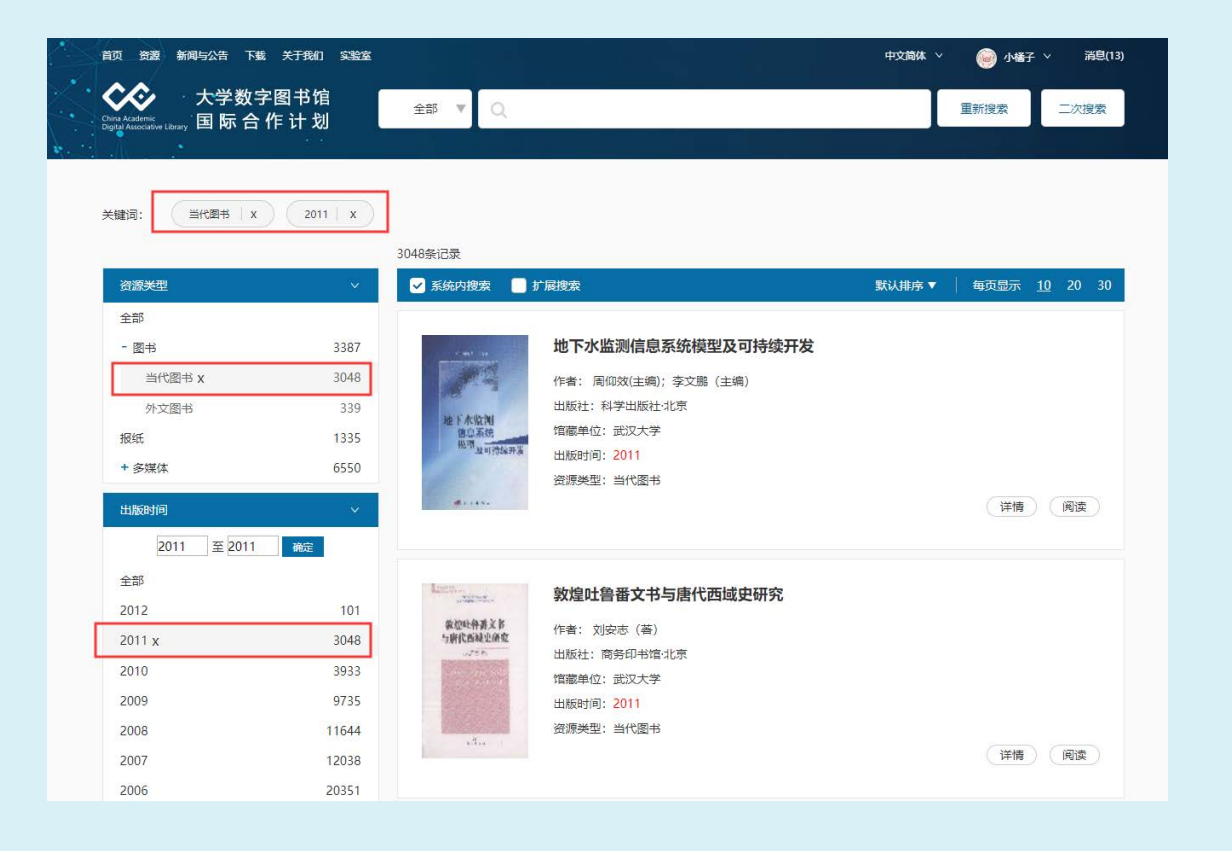

<span id="page-10-0"></span>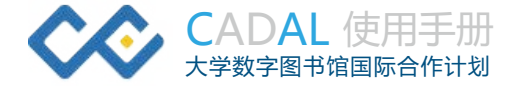

检索结果区域,同系列资源会进行集合展示,如下图,会展示"图书 列表"按钮,点击封面、名称或图书列表,展示出整个集合中的资源,选 中某一资源点击可进入详情页。

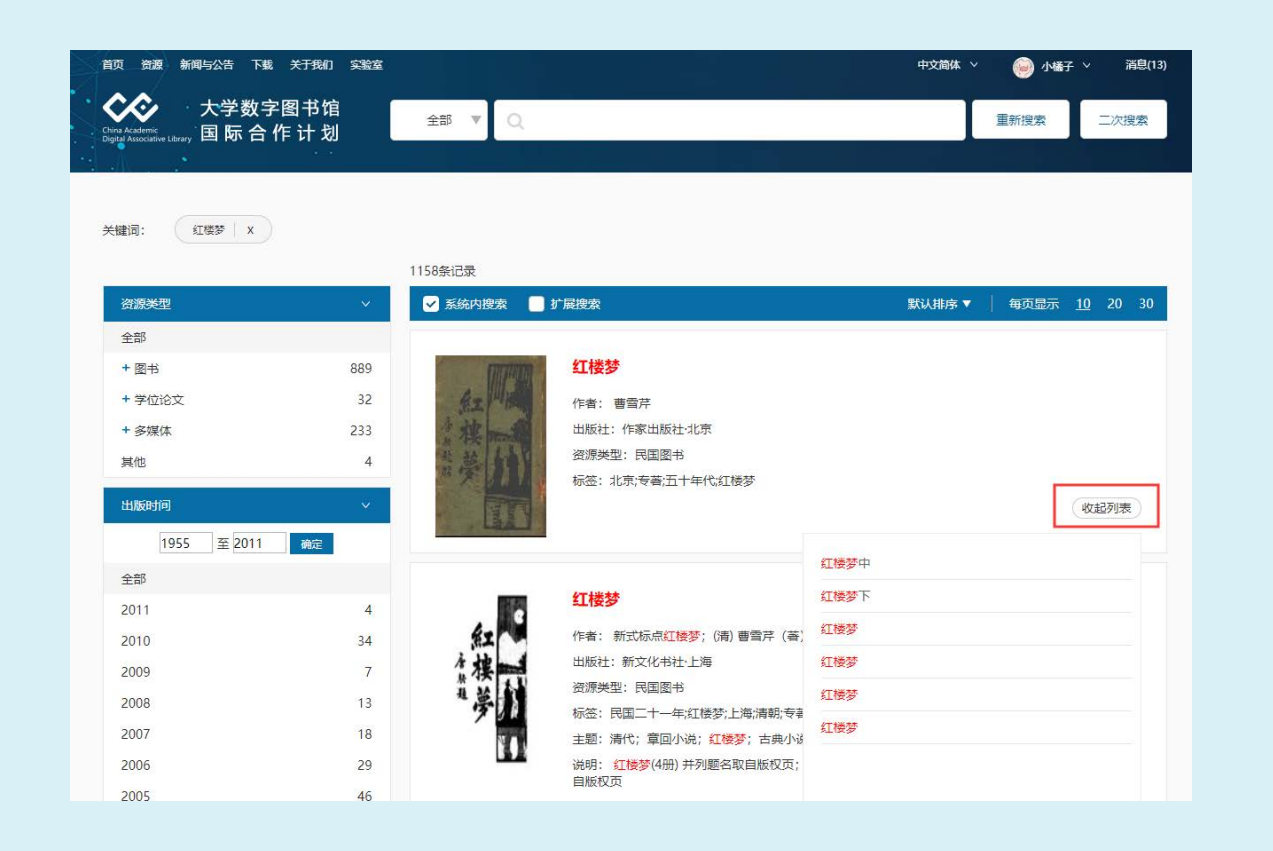

#### **3.2 资源详情**

点击某一篇资源标题或详情按钮可进入到资源详情页面(合集则是点 击合集列表中的标题进入资源详情页面)。

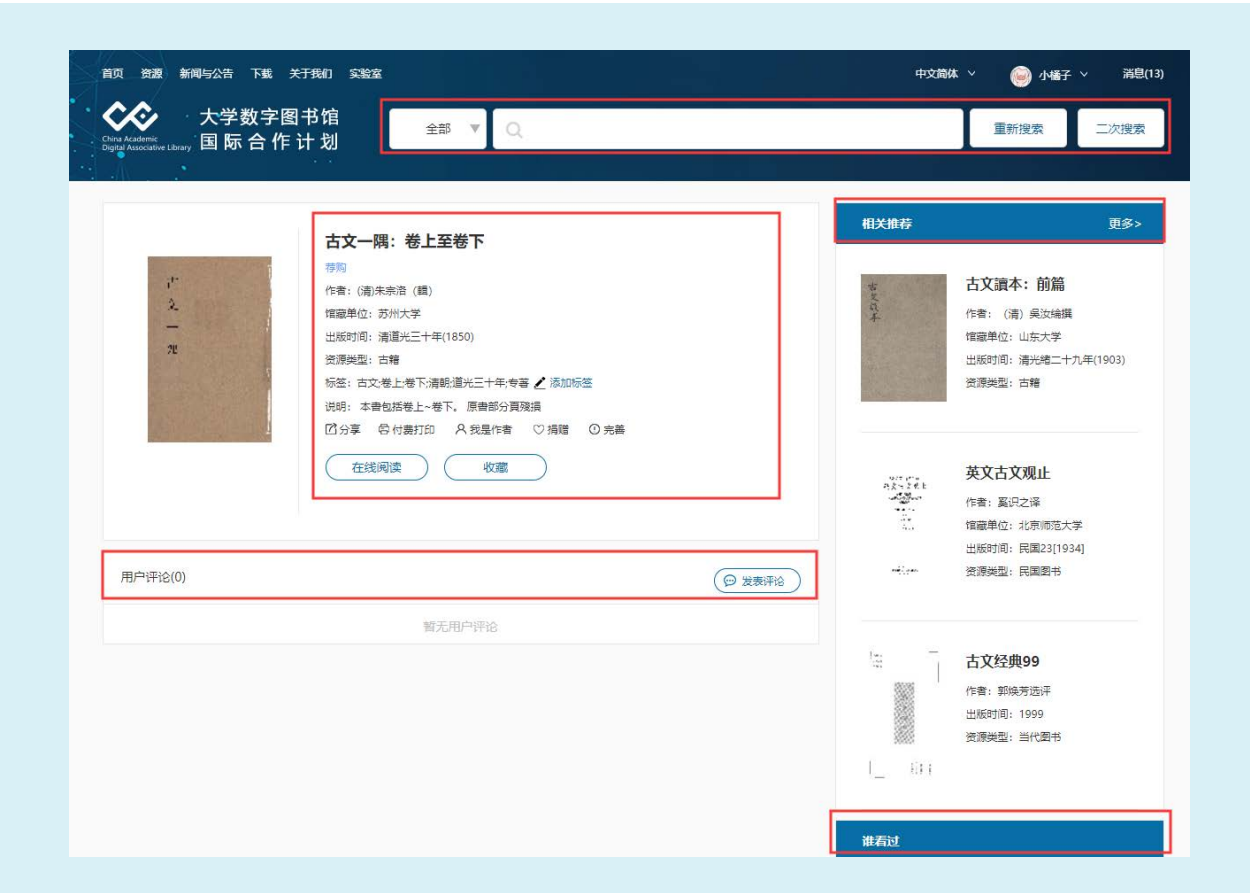

<span id="page-11-0"></span>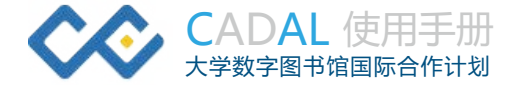

#### 资源详情页主要包含:

## 资源基本信息:标题、作者、出版时间、资源类型等;

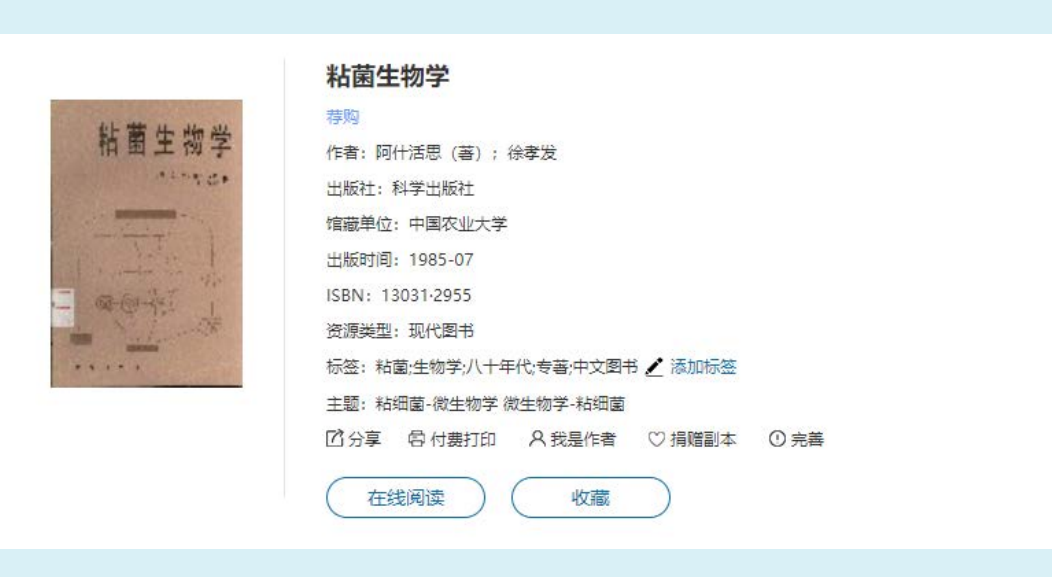

## **3.3 资源阅读**

## 在详情页中点击"在线阅读"按钮进入资源阅读页。

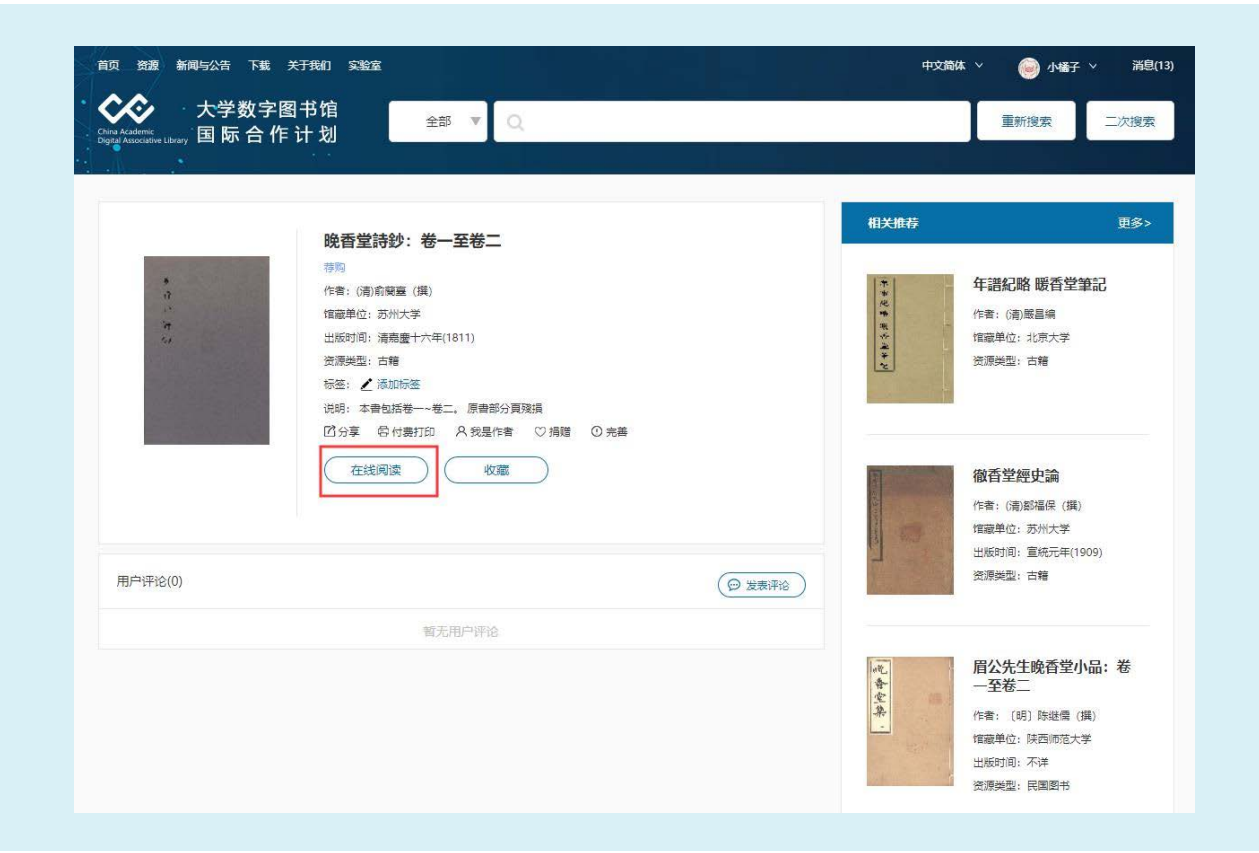

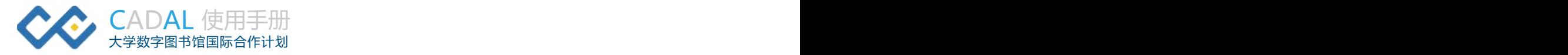

## **四 CADAL相关咨询**

❖ 更详细的 CADAL 借阅指南,请访问: http://cadal.edu.cn/upload/ckeditor/file1574326384624.pdf ❖ FAQ http://cadal.edu.cn/index/showHelp ❖ 使用 CDCAL 的过程中如遇到任何问题,欢迎咨询: 联系电话: 联系人:

(请各校添加自己的咨询联系方式)